## **Annual Health Assessment – Pharmacy Care Record Guide**

## Initial assessment

At the point of registration, or as soon as practical afterwards, the pharmacist/ technician should create or open a PCR and annotate that the patient has registered for the Gluten Free Food Service (GFFS) within the inital assessment page.

Use the drop down option to indicate if the patient has confirmed Coeliac Disease or Dermatitis Herpetiformis.

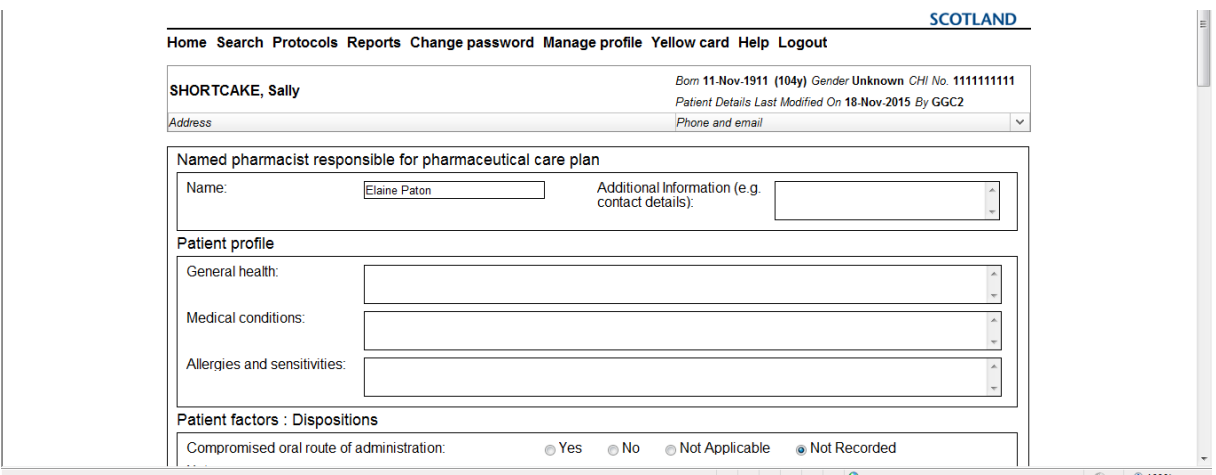

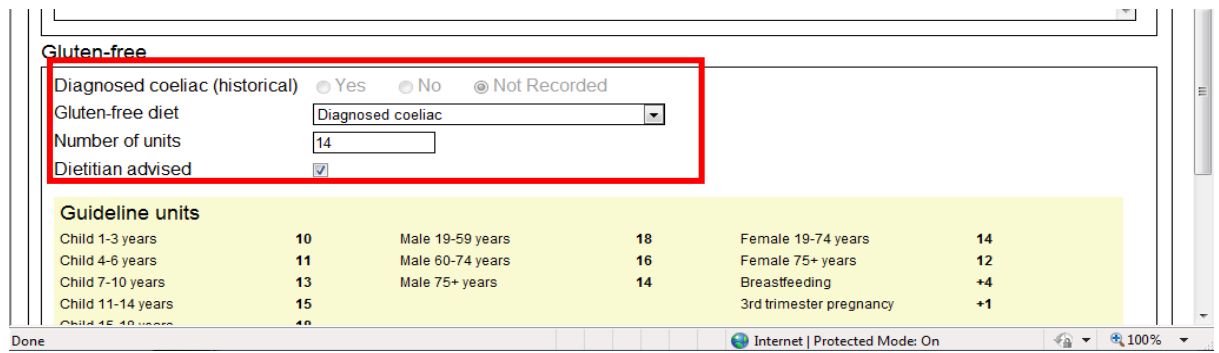

You can then complete the initial assessment and save:

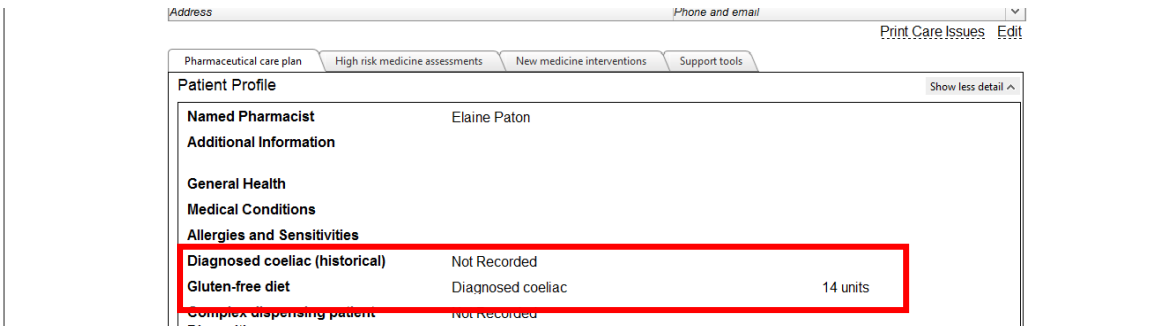

Click on the Support Tool tab across the top to access the actual assessment and the start support tool assessment, selecting the Gluten Free option from the drop down.

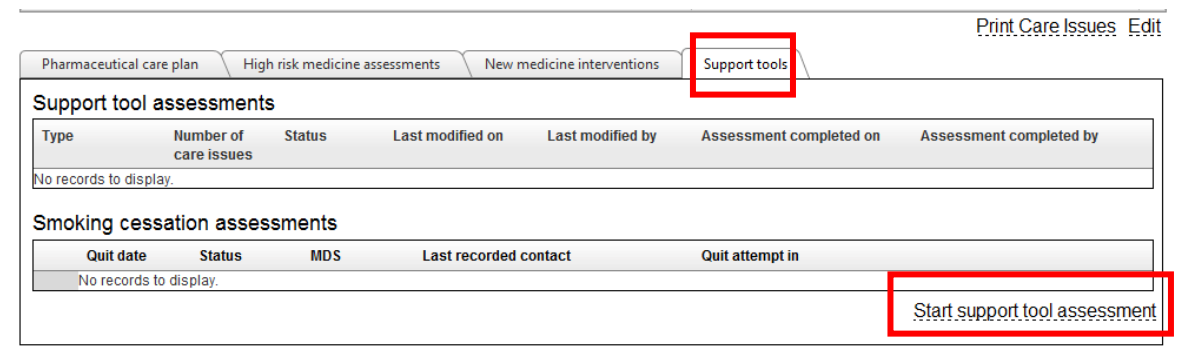

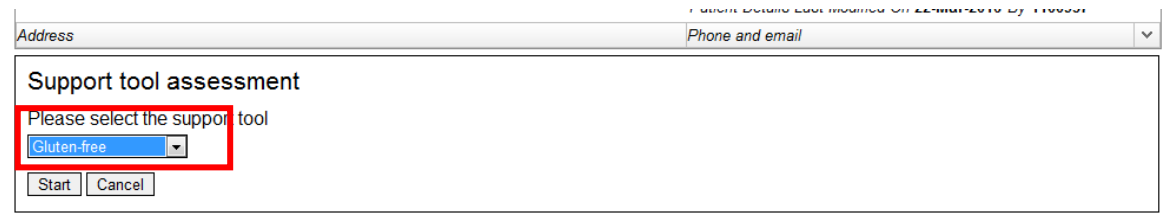

Complete each of the four sections of the assessment, either in one or spread over several consultations.

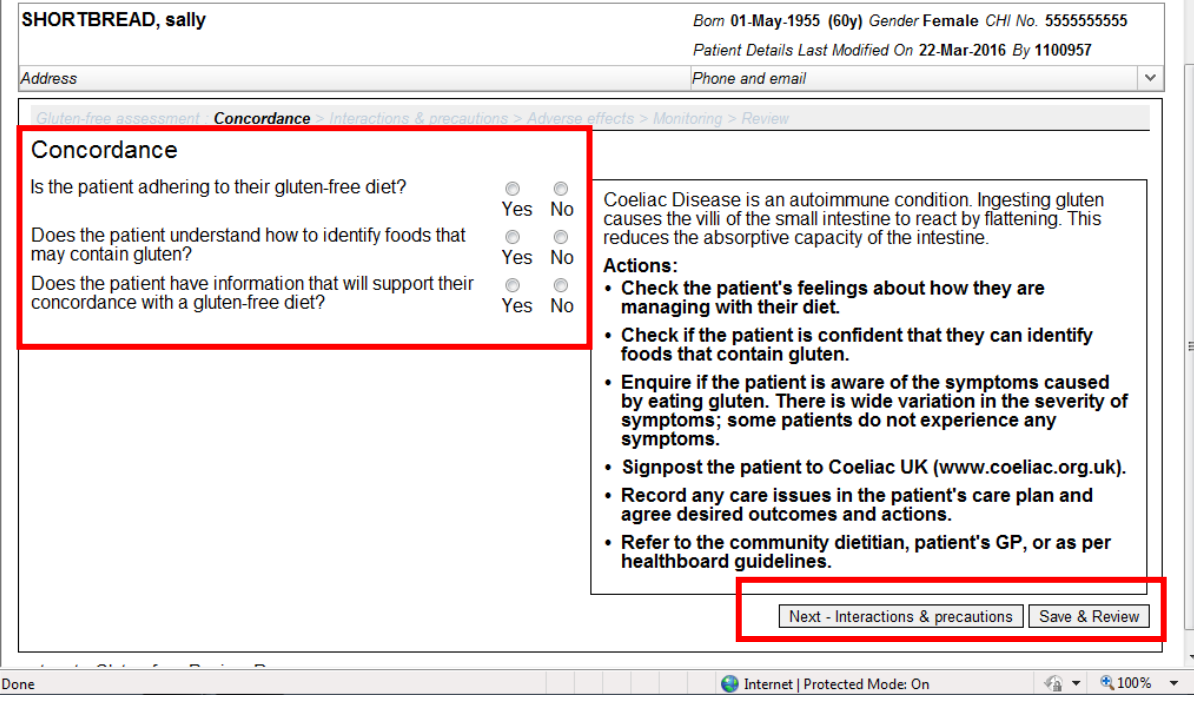

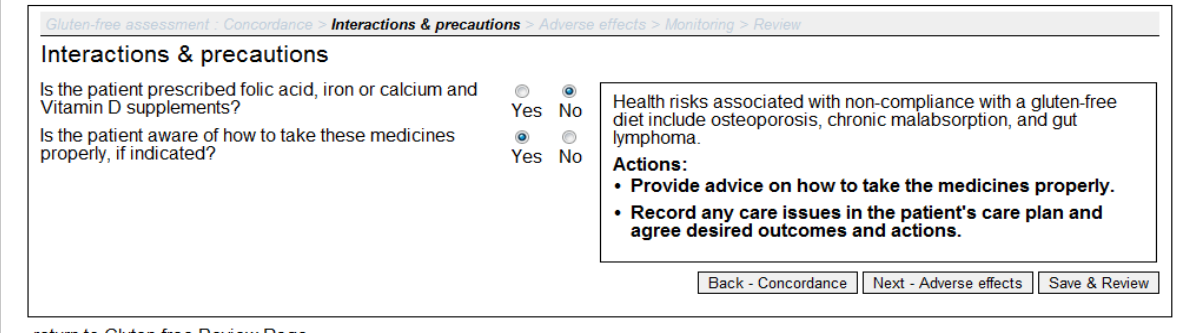

return to Gluten-free Review Page

Guide To Completing Annual Health Check On Pcr March 16

![](_page_2_Picture_45.jpeg)

return to Gluten-free Review Page

The patient's height and weight can also be recorded and the calculator used to provide the Body Mass Index (BMI). However, patients may decline this part of the assessment, so tick the not available box.

Also, use this part of the assessment to add the date for the next assessment.

![](_page_2_Picture_46.jpeg)

The next screen will then provide a summary of the assessment and allow the pharmacist/

technician to add any care issues or actions required.

![](_page_2_Picture_47.jpeg)

Guide To Completing Annual Health Check On Pcr March 16

## Follow-Up Assessments

You can use the Reports function to check when any annual health check assessments are due.

![](_page_3_Picture_36.jpeg)

Using this information, access the relevant patient record, click on support tools and use the Start Support Tool Assessment as before.

![](_page_3_Picture_37.jpeg)

Important: you cannot access any previous assessments to update once it has been completed. Any follow up assessments need to be created as if from new.

4